# **COM600 Station Automation Series COM605 3.2**

**Operator's Guide**

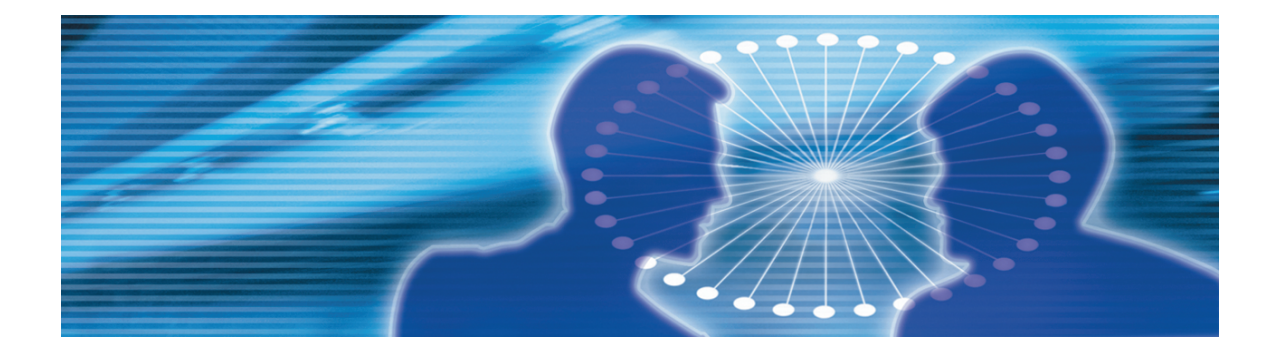

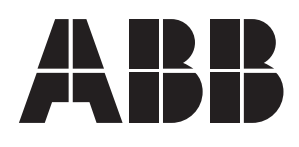

Issued: 16.10.2006<br>Version: E/17.06.2008

Operator's Guide

#### **Contents:**

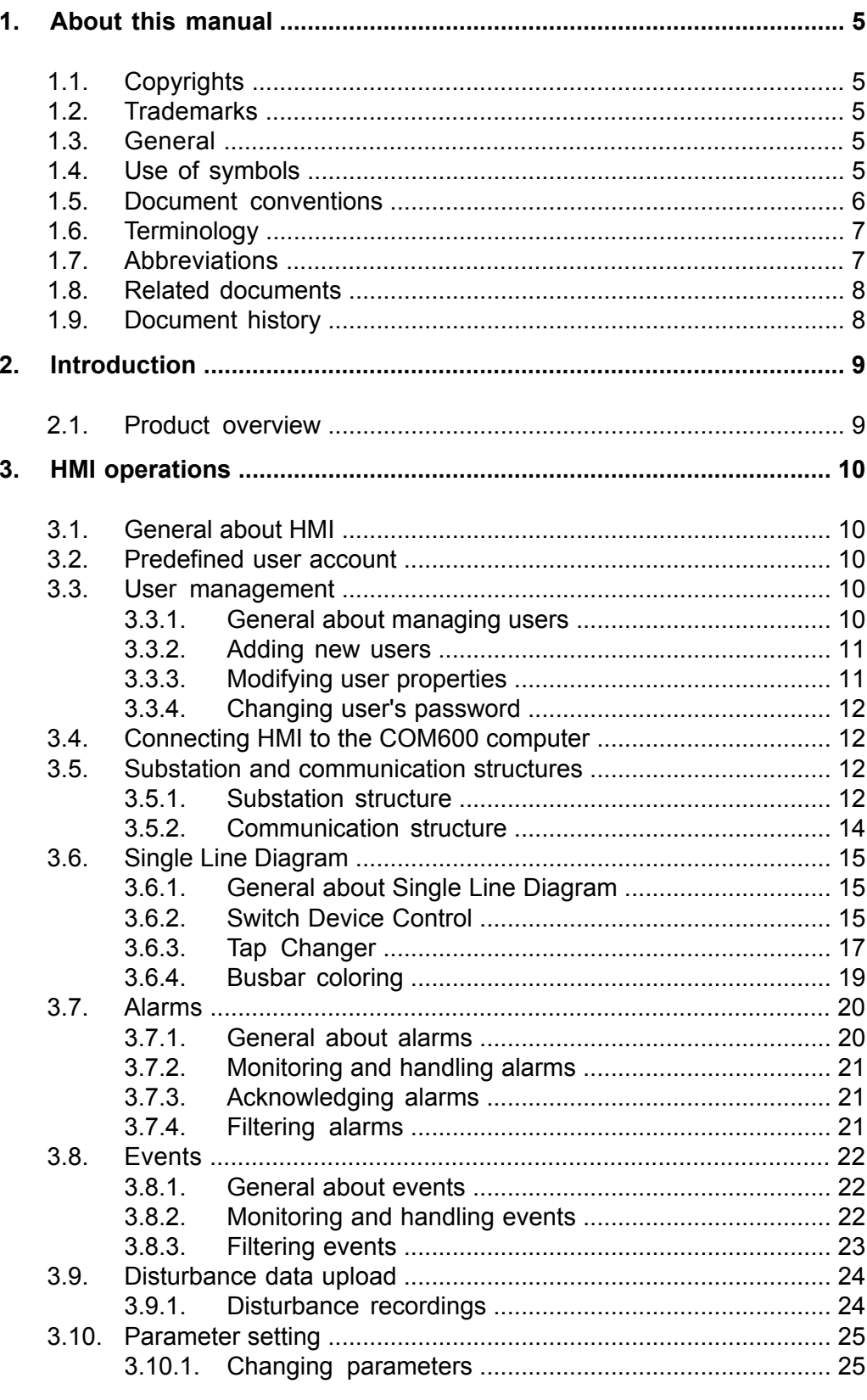

#### **COM600 Station Automation Series COM605 3.2**

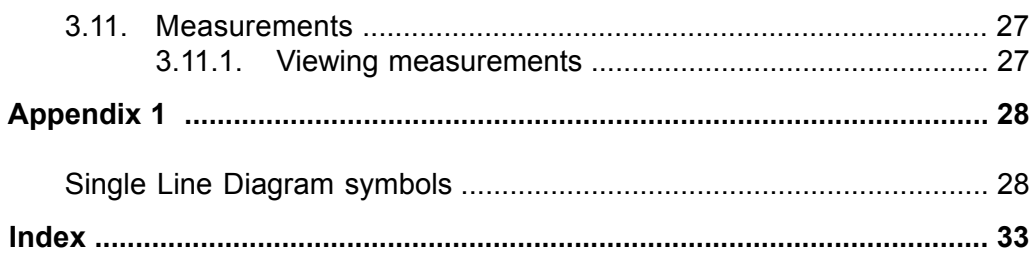

# **1. About this manual**

# **1.1. Copyrights**

<span id="page-4-1"></span><span id="page-4-0"></span>The information in this document is subject to change without notice and should not be construed as a commitment by ABB Oy. ABB Oy assumes no responsibility for any errors that may appear in this document.

In no event shall ABB Oy be liable for direct, indirect, special, incidental or consequential damages of any nature or kind arising from the use of this document, nor shall ABB Oy be liable for incidental or consequential damages arising from use of any software or hardware described in this document.

This document and parts thereof must not be reproduced or copied without written permission from ABB Oy, and the contents thereof must not be imparted to a third party nor used for any unauthorized purpose.

<span id="page-4-2"></span>The software or hardware described in this document is furnished under a license and may be used, copied, or disclosed only in accordance with the terms of such license.

© Copyright 2006 ABB. All rights reserved.

### **1.2. Trademarks**

<span id="page-4-3"></span>ABB is a registered trademark of ABB Group. All other brand or product names mentioned in this document may be trademarks or registered trademarks of their respective holders.

### **1.3. General**

<span id="page-4-4"></span>This manual provides thorough information on the Control and Monitoring Unit COM605 and the central concepts related to it. For more information on each topic related to a specific protocol, refer to the list of related documents in 1.8, [Related documents.](#page-7-0)

Information in this operator's guide is intended for operators who perform every-day operations.

### **1.4. Use of symbols**

This publication includes warning, caution, and information icons that point out safety related conditions or other important information. It also includes tip icons to point out useful information to the reader. The corresponding icons should be interpreted as follows.

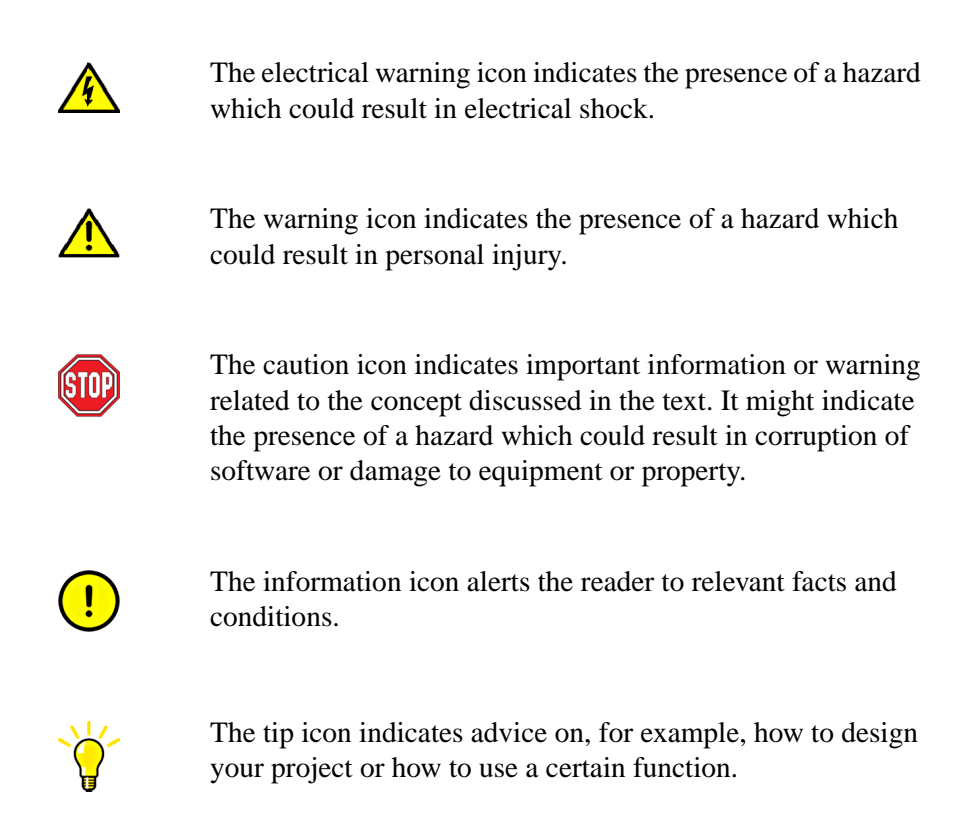

# **1.5. Document conventions**

<span id="page-5-0"></span>The following conventions are used for the presentation of material:

- The words in names of screen elements (for example, the title in the title bar of a window, the label for a field of a dialog box) are initially capitalized.
- Capital letters are used for the name of a keyboard key if it is labeled on the keyboard. For example, press the ENTER key.
- Lowercase letters are used for the name of a keyboard key that is not labeled on the keyboard. For example, the space bar, comma key, and so on.
- Press CTRL+C indicates that you must hold down the CTRL key while pressing the C key (to copy a selected object in this case).
- Press ESC E C indicates that you press and release each key in sequence (to copy a selected object in this case).
- The names of push and toggle buttons are boldfaced. For example, click **OK**.
- The names of menus and menu items are boldfaced. For example, the **File** menu.
	- The following convention is used for menu operations: **MenuName > Menu-Item > CascadedMenuItem**. For example: select **File > New > Type**.
	- The **Start** menu name always refers to the **Start** menu on the Windows taskbar.
- System prompts/messages and user responses/input are shown in the Courier font. For example, if you enter a value out of range, the following message is displayed:

#### **Entered value is not valid. The value must be 0 to 30.**

• You may be told to enter the string MIF349 in a field. The string is shown as follows in the procedure:

MIF349

<span id="page-6-0"></span>• Variables are shown using lowercase letters:

sequence name

### **1.6. Terminology**

The following is a list of terms associated with the Control and Monitoring Unit COM605 that you should be familiar with. The list contains terms that are unique to ABB or have a usage or definition that is different from standard industry usage.

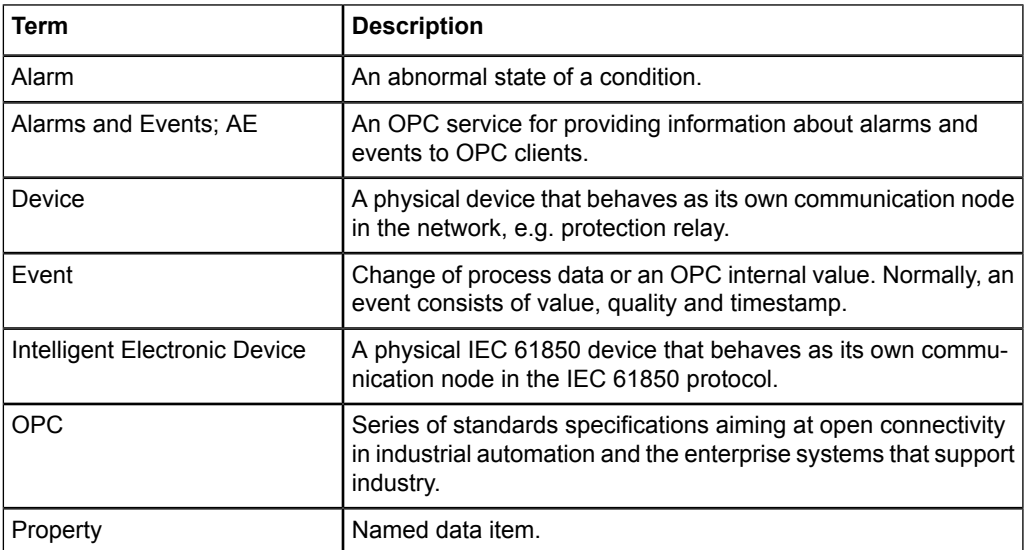

# **1.7. Abbreviations**

<span id="page-6-1"></span>The following is a list of abbreviations associated with the Control and Monitoring Unit COM605 that you should be familiar with. See also 1.6, [Terminology.](#page-6-0)

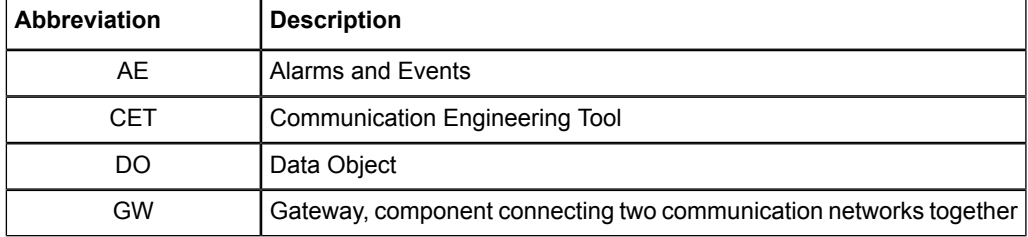

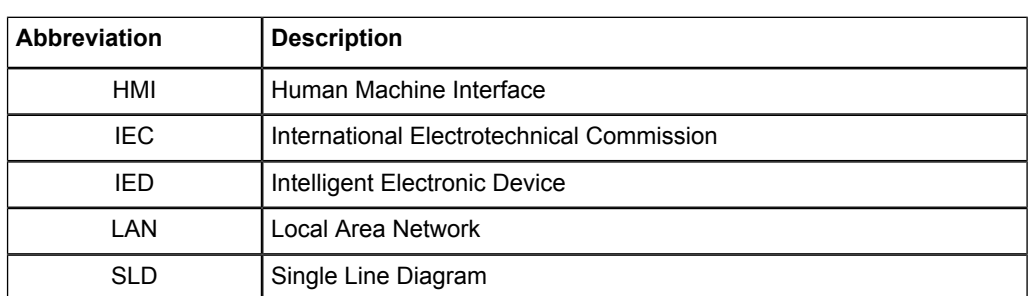

# **1.8. Related documents**

<span id="page-7-1"></span><span id="page-7-0"></span>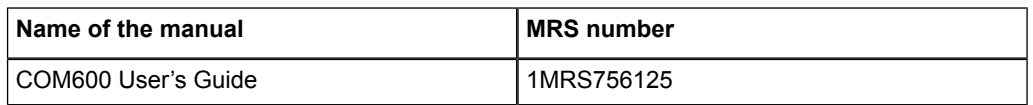

# **1.9. Document history**

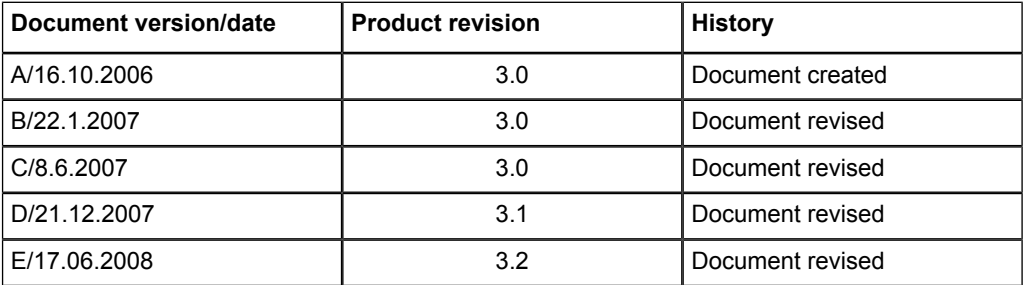

# **2. Introduction**

### **2.1. Product overview**

<span id="page-8-1"></span><span id="page-8-0"></span>Control and Monitoring Unit COM605 allows easy access to the protection and control devices of a substation with HMI functionality. The substation can be accessed either locally or remotely through a built-in web server.

COM605 uses an embedded operating system and runs in a dedicated industrial computer without moving parts.

The products are configured using a separate engineering PC that is connected via the local area network (LAN). For more information, refer to COM600 User's Guide.

# **3. HMI operations**

# **3.1. General about HMI**

<span id="page-9-1"></span><span id="page-9-0"></span>The HMI interface consists of different views, a menu bar and a tool bar.

You can choose between views by clicking the tabs on the left:

- **Substation**: Shows the substation structure.
- **Communication**: Shows the communication structure.
- **Users**: (Only administrator) Shows the user information. The administrator can manage users in this view.
- **Settings**: (If not administrator) Shows the user information. The user can change the password in this view.

The Menu bar contains the following functions:

- **General:** Shows device information.
- **Single Line Diagram**: Shows the Single Line Diagram view.
- **Events:** Shows the events list.
- <span id="page-9-2"></span>• **Alarms**: Shows the events list.
- **Help**: Shows the HMI help.
- Logout: Logs you out of the window.

# **3.2. Predefined user account**

HMI has a predefined user account with administrator rights.

- User name: admin
- Password: adminadmin

<span id="page-9-4"></span><span id="page-9-3"></span>When you log in for the first time as an administrator, you have to change the password before you can proceed using HMI. If you forget the new password, restore the factory settings with the Management tool in CET. After the factory settings have been restored, you can only log in with the predefined administrator password mentioned above.

# **3.3. User management**

### **3.3.1. General about managing users**

<span id="page-9-5"></span>COM605 has the following user levels:

- Viewer  $=$  Only allowed to view
- $\text{Operator} = \text{Authorized to make operations}$
- Engineer = Allowed to change IED parameters, but no operation rights
- $Administrator = Full access$

The administrator can add users and define access rights with the User Management tool.

The user levels of the selected user are displayed in the User Information view and they can be modified by the administrator.

The purpose of the user groups is mainly to provide customized user interfaces for different users.

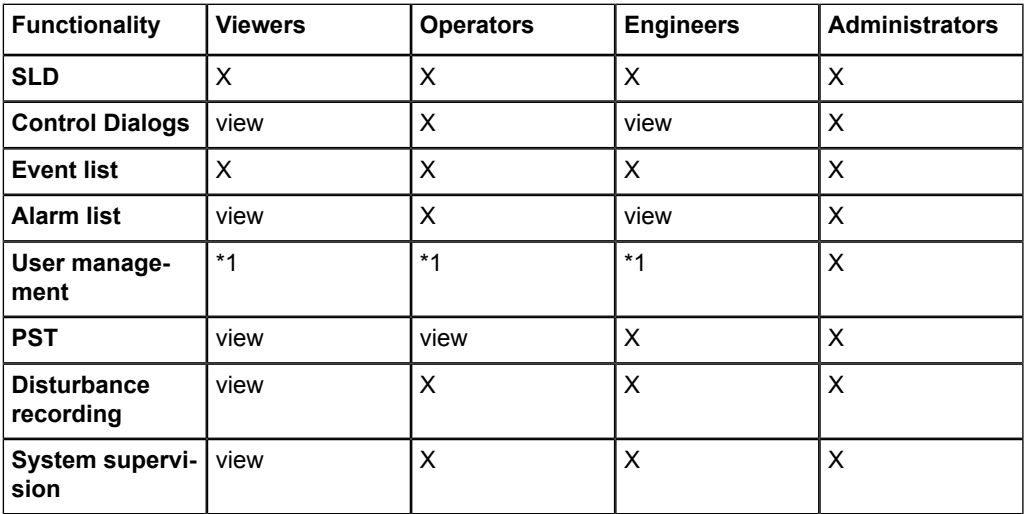

<span id="page-10-0"></span>\*1: Can change own password.

<span id="page-10-2"></span>view: view-only.

#### **3.3.2. Adding new users**

The administrator can add users in the **Add User** window.

To add a new user:

- 1. Click on the **Users** tab on the left.
- 2. Select **Add User**.
- 3. Type in a new user name. The length of the user name can be 1 99 characters and it can only contain characters a - z and 0 - 9.
- <span id="page-10-1"></span>4. Type in a password and confirm it. The length of the password can be 9 - 99 characters and it can only contain characters a - z and 0 - 9.
- <span id="page-10-3"></span>5. Select a user group from the drop-down menu.
- 6. Click **Apply** to save the user information.

#### **3.3.3. Modifying user properties**

The administrator can modify user information by using the tool bar on top of the User Information view.

To remove a user:

- 1. Click on the **Users** tab on the left.
- 2. Select the user you want to remove.
- <span id="page-11-5"></span>3. Click **Remove User** and confirm by clicking **OK**.

To change a user's user group:

- 1. Click on the **Users** tab on the left.
- 2. Select the user whose user group you want to change.
- 3. Click **Change User Group**.
- <span id="page-11-0"></span>4. In the Change User's Group view, select a new group from the drop-down menu.
- 5. Click **Apply**.

### **3.3.4. Changing user's password**

<span id="page-11-6"></span>To change the password (administrator):

- 1. Click on the **Users** tab on the left.
- 2. Select the user whose password you want to change.
- 3. Click **Change password**.
- 4. Type in a new password and confirm it.
- 5. Click **Apply**.

To change your own password:

- 1. Click on the **Settings** tab on the left.
- <span id="page-11-1"></span>2. Click **Change password**.
- 3. Type in the old password.
- 4. Type in a new password and confirm it.
- 5. Click **Apply**.

### **3.4. Connecting HMI to the COM600 computer**

<span id="page-11-2"></span>To connect HMI to the COM600 computer:

- 1. Open Internet Explorer.
- 2. Type in the IP address of the COM600 computer.
- 3. Accept the certificate.
- <span id="page-11-4"></span><span id="page-11-3"></span>4. A login window opens. Type in the password and log in.

### **3.5. Substation and communication structures**

#### **3.5.1. Substation structure**

You can open the substation view of HMI by clicking on the **Substation** tab on the left. The substation structure displays the substation and voltage level objects, bays and IEDs, and their functions.

You can see the status of the IEDs in the substation structure. If there is a problem in communication, there is a red cross next to the IED.

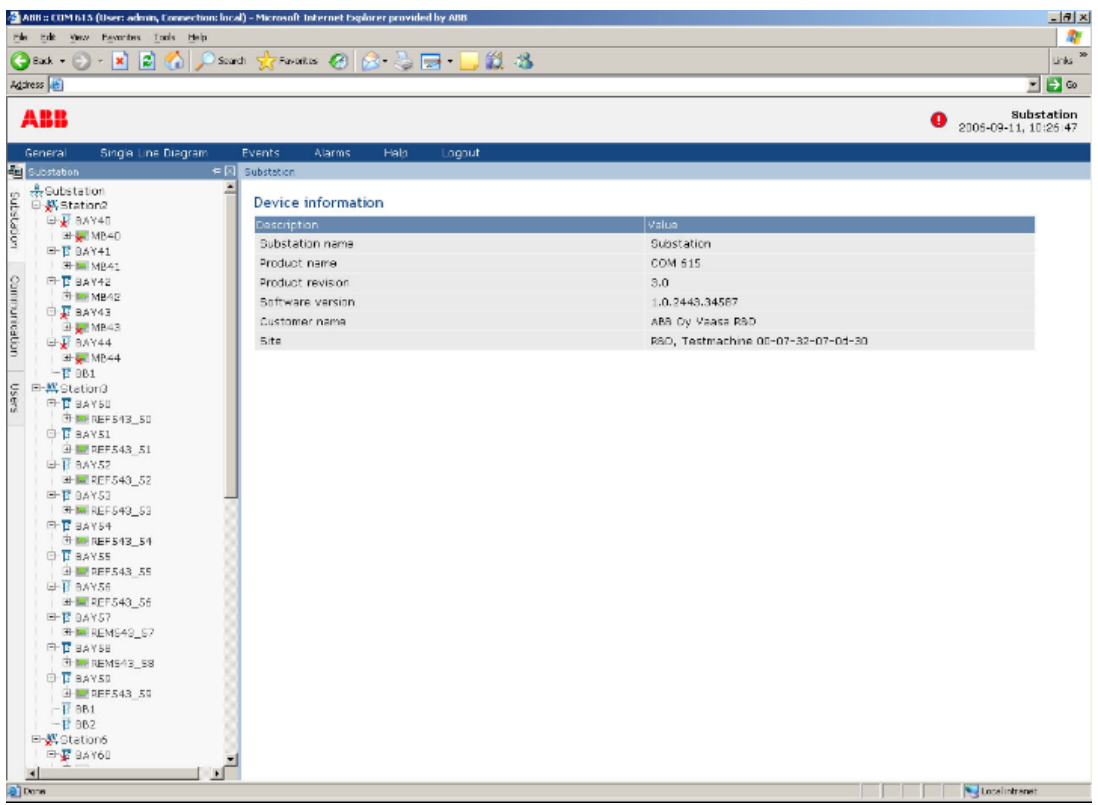

substation\_view.jpg

<span id="page-12-0"></span>*Figure 3.5.1-1 The substation view to HMI*

#### **Alarm and event information**

<span id="page-12-1"></span>By clicking on the voltage level and bay objects, you can access their specific alarm lists. To look at a list of events, click on **View Events** above the Persisting Alarms list.

#### **IED information**

By clicking on the IED objects you can view their communication status and information on diagnostic counters. Below each IED in the substation structure you can click on **Disturbances**, **Parameters** or **Measurements** to access the corresponding data.

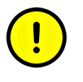

It depends on the IED configuration, whether Disturbances, Parameters or Measurements are shown in the substation structure.

#### **3.5.2. Communication structure**

<span id="page-13-1"></span><span id="page-13-0"></span>You can open the communication view of HMI by clicking on the **Communication** tab on the left. The communication structure is displayed in the window on the left. In the communication structure you can see the OPC Server, communication channel objects and the IEDs.

You can see the status of the IEDs in the communication structure. If there is a problem in communication, there is a red cross next to the IED.

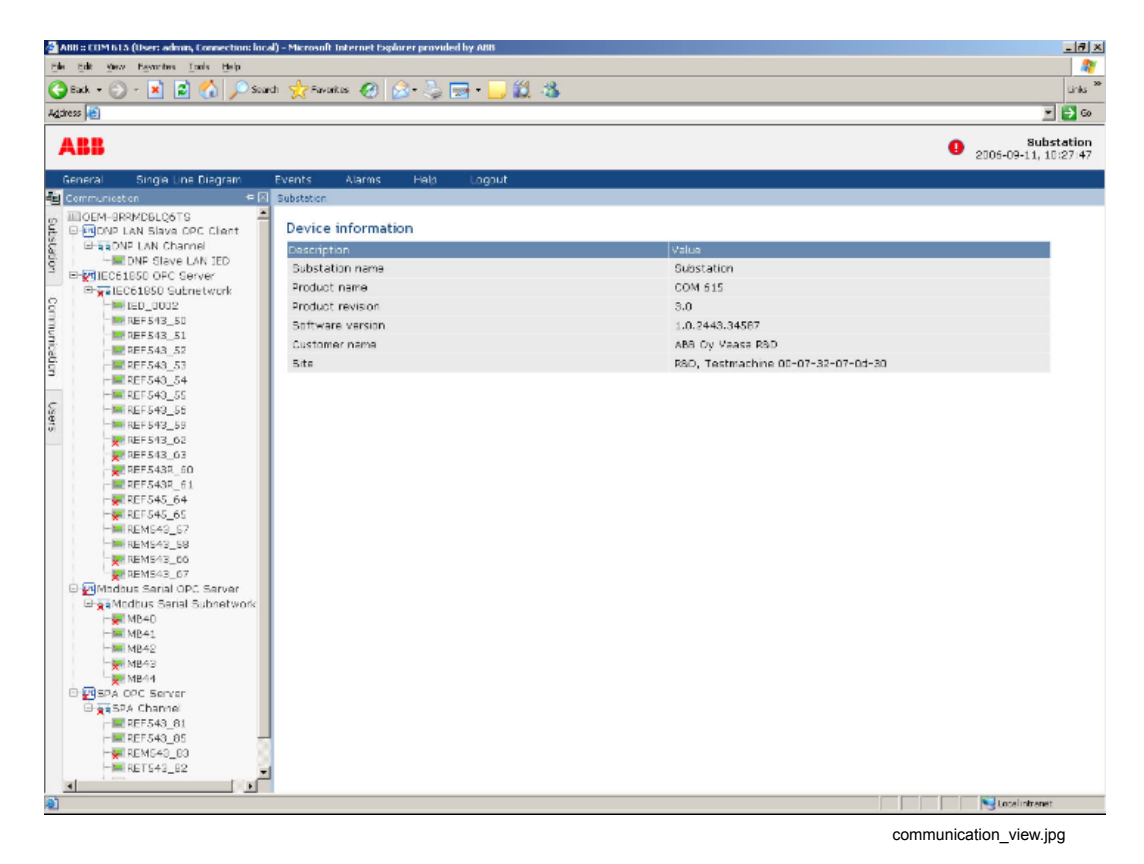

*Figure 3.5.2-1 The communication view to HMI*

#### <span id="page-13-2"></span>**Device and diagnostics information**

By clicking on the computer name at the top of the structure, you can see its device information, such as the hardware and software versions, in the window on the right side of the tree. By clicking on the OPC Server object name, corresponding device information is displayed on the right. You can view device diagnostics information of the whole subnetwork by clicking on the subnetwork object. To see the communication status or diagnostic counter information of individual devices, click on the IED objects.

# **3.6. Single Line Diagram**

### **3.6.1. General about Single Line Diagram**

<span id="page-14-4"></span><span id="page-14-1"></span><span id="page-14-0"></span>A Single Line Diagram (SLD) is a graphical user interface presenting process objects (primary devices) of the substation as graphical symbols. HMI updates the SLD and the substation and communication structures at regular intervals. A sample SLD is shown in Figure [3.6.1-1](#page-14-3)

<span id="page-14-3"></span>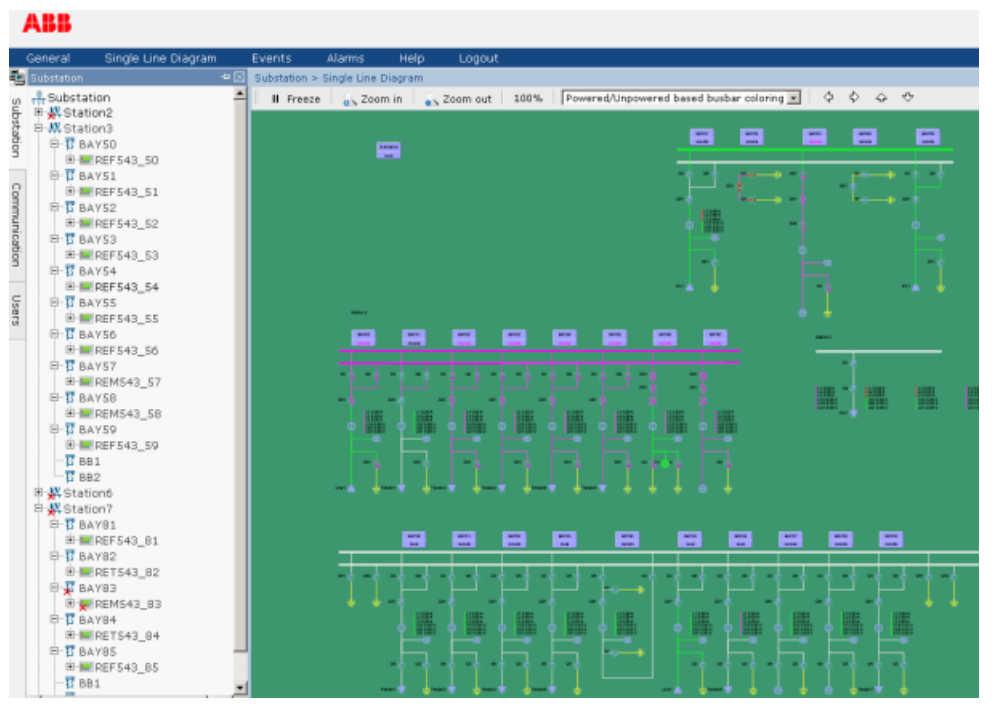

SLD\_example.png

<span id="page-14-2"></span>*Figure 3.6.1-1 An example of the Single Line Diagram*

<span id="page-14-5"></span>For an explanation of the Single Line Diagram symbols, see Appendix 1 , [Single Line](#page-27-1) [Diagram symbols.](#page-27-1)

### **3.6.2. Switch Device Control**

Switches (circuit breakers, disconnectors) can be operated using the Switch Device Control dialog.

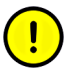

Only operators and administrators are allowed to control the switches.

The station and bay local/remote switch must be in a position which allows it to be controlled with HMI. The target switch device must also support the operation and it must be configured properly.

To control a switch device (for example circuit breaker), click the object in the single line diagram. The Switch device control dialog opens.

The Switch state tab displays information on the substation, voltage level and bay under operation and the object name of the switch device. Also status information for example on the interlockings and selection state of the object are displayed.

To control a switch:

- 1. Select the control direction by clicking **Open** or **Close**.
- 2. Click **Operate** to activate the selection or **Cancel** to cancel the operation. Note that some of the buttons may be disabled depending on the state of the switch.

It is possible to perform a forced cancel operation. This is necessary for example if HMI is accidentally closed after you have activated a selection. Normally the object would stay in the selected position until timeout, and the object must be released if any operations have to be performed before timeout. To perform a forced operation, select the Forced operation tab of the Switch device control dialog and click **Cancel**.

To add, edit or delete web links, select the Web links tab and click **Edit**.

To close the Switch device control dialog, click **Exit**.

### 1MRS756121 **COM600 Station Automation Series COM605 3.2**

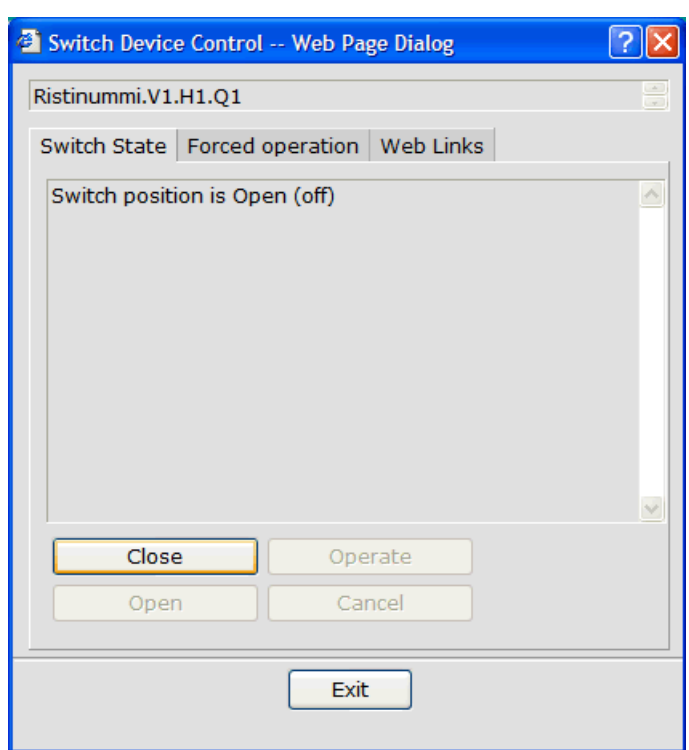

Operator's Guide

switch\_control.bmp

<span id="page-16-1"></span><span id="page-16-0"></span>*Figure 3.6.2-1 Switch Device Control dialog*

### **3.6.3. Tap Changer**

Clicking a power transformer with tap changer opens a control dialog. In the dialog you can monitor the voltage and the current tap changer position.

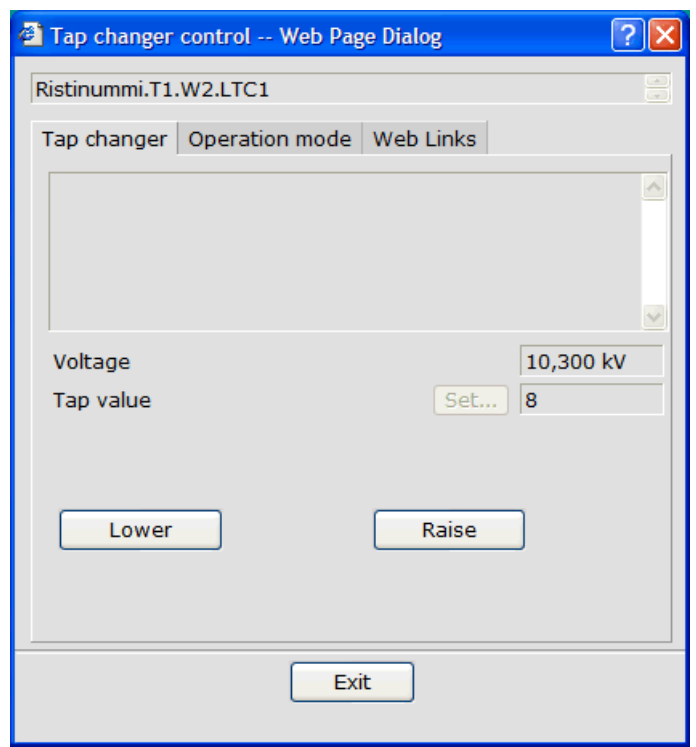

tap\_changer\_control.bmp

*Figure 3.6.3-1 Tap Changer Control dialog*

Depending the device and the configuration, you can manually lower or raise the relative position of the tap changer or assign a specific position by entering a numeric value.

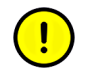

You must have the required user permissions to perform these changes, and local/remote switch must allow the operation. The tap changer must also be in manual operating mode.

The **Operation mode** tab shows the auto/manual and single/parallel operation modes of the tap changer. You can change the modes of the tap if you have the required user permissions. The operation modes must be supported by the IED support and allowed by the local/remote. If they are not, the options are not available in the dialog.

#### 1MRS756121 **COM600 Station Automation Series COM605 3.2**

Operator's Guide

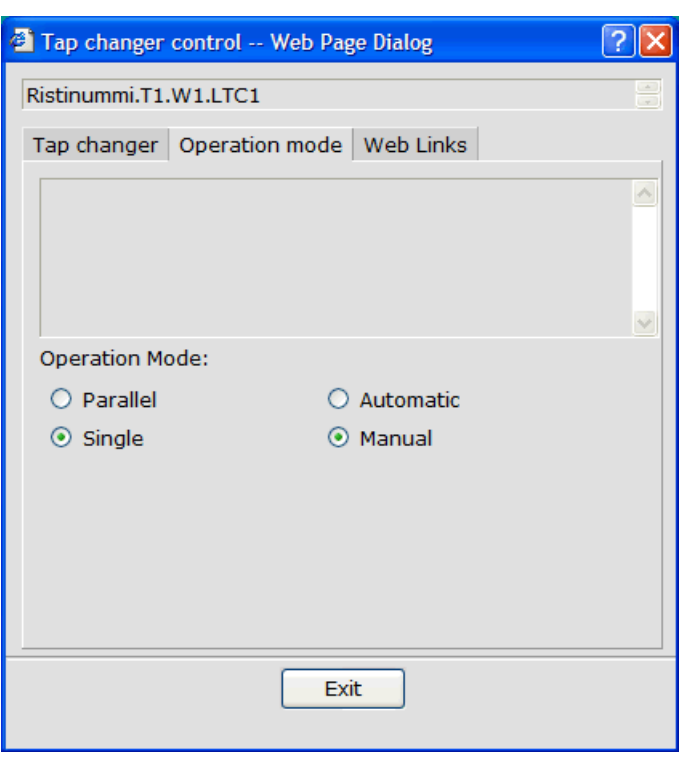

tap\_changer\_mode.bmp

<span id="page-18-1"></span><span id="page-18-0"></span>*Figure 3.6.3-2 Tap Changer Mode dialog*

### **3.6.4. Busbar coloring**

Busbar coloring can be used to indicate the status of busbar sections in several different ways. It can indicate which busbar sections are powered, unpowered or in certain other states, or which voltage level each busbar section has, see Figure [3.6.4-1](#page-19-2). Alternatively, each voltage source or voltage source type can have a color that is used for sections they are connected to. Busbar coloring can also be used to indicate if two or more voltage sources form a loop.

### **COM605 3.2 COM600 Station Automation Series** 1MRS756121

<span id="page-19-2"></span>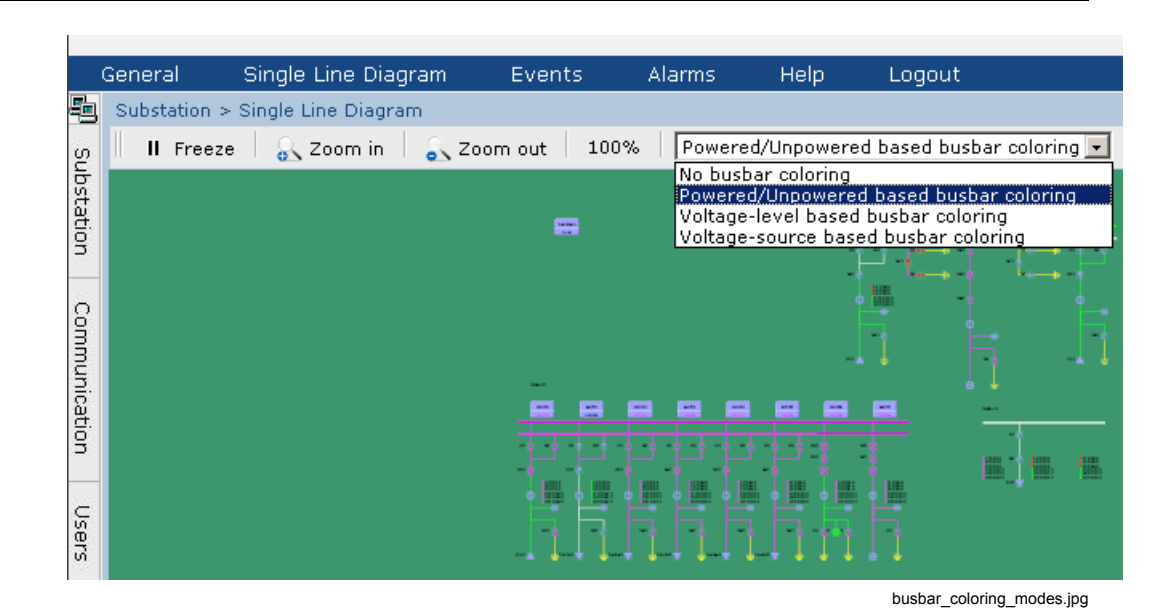

Operator's Guide

*Figure 3.6.4-1 Busbar coloring drop-down menu*

#### <span id="page-19-4"></span>**Busbar coloring modes**

Busbar coloring modes can be selected from the drop-down menu on the top of the Single Line Diagram View. There are four modes of busbar coloring:

- 1. **No busbar coloring.** All sections are displayed in a default color.
- 2. **Powered/Unpowered based busbar coloring.** One color is used for all powered sections.
- <span id="page-19-0"></span>3. **Voltage level based busbar coloring.** Different voltage levels have different colors.
- <span id="page-19-3"></span><span id="page-19-1"></span>4. **Voltage-source based busbar coloring.** The coloring of powered sections depends on the voltage source.

### **3.7. Alarms**

#### **3.7.1. General about alarms**

The Alarm List displays a summary of the present alarm situation of the supervised process. Each alarm is presented as an alarm text line, which describes the cause of the alarm in the process. The alarm text line includes date, time, bay, device, object text, state and status.

The blinking symbol in the upper right corner of HMI indicates that there are unacknowledged alarms in the substation. There is also an audio alarm, if it has been enabled on workstation. By clicking the symbol, the Alarm view opens. When all alarms have been acknowledged, the alarm indicator disappears and the audio alarm stops.

### **3.7.2. Monitoring and handling alarms**

<span id="page-20-0"></span>To monitor and handle alarms in the substation, click **Alarms** in the menu bar at the top of the screen. To view the alarms concerning a specific bay, click on the appropriate object in the substation tree.

You can also filter the alarms concerning a specific voltage level or bay with the **Filter** function.

In the Persisting alarms list you can see active alarms. The Fleeting alarms list displays a list of inactive unacknowledged alarms. The alarm list is continuously updated to present the actual state of the alarm signals.

To view the event list, click **View events**.

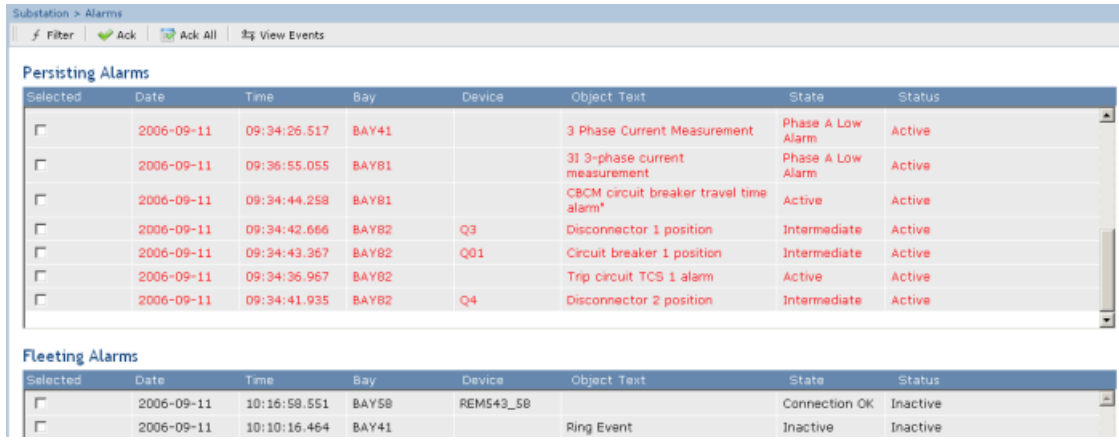

<span id="page-20-3"></span><span id="page-20-1"></span>*Figure 3.7.2-1 An example view of alarms*

### **3.7.3. Acknowledging alarms**

Click **Ack** to indicate that you have registered and identified the alarm. Acknowledging an alarm does not remove the alarm, but changes the alarm state. An acknowledged alarm is displayed in blue in the Persisting alarms list. Inactive alarms are displayed in the Fleeting alarms list.

<span id="page-20-2"></span>To acknowledge alarms:

- 1. Select the check box of the alarms you want to acknowledge in the Alarms list.
- <span id="page-20-4"></span>2. Click **Ack** on the menu bar.
- 3. To acknowledge all alarms at the same time, click **Ack all**.

#### **3.7.4. Filtering alarms**

Filters can be used when you want to display only specific information.

alarms.png

To filter alarms:

- 1. Click **Filter** in the toolbar of the Alarms view. A window displaying the substation structure opens.
- 2. Click on the object whose alarms you want to view. Now the Alarms list displays only the alarms of the object that was selected, and the objects below it.

| Selected               | Date       | <b>Time</b>  | Bay   | Devi            | 4 http://10.58.125.137 ■□ ×                |               | State                | <b>Status</b> |
|------------------------|------------|--------------|-------|-----------------|--------------------------------------------|---------------|----------------------|---------------|
| п                      | 2006-09-11 | 09:34:26.517 | BAY41 |                 | $\frac{8}{275}$ Substation<br>日·弊 Station2 | asurement     | Phase A Low<br>Alarm | Active        |
| п                      | 2006-09-11 | 09:36:55.055 | BAY81 |                 | BAY40<br>$\overline{E}$ BAY41              |               | Phase A Low<br>Alarm | Active        |
| п                      | 2006-09-11 | 09:34:44.258 | BAY81 |                 | BAY42<br>$\overline{15}$ BAY43             | r travel time | Active               | Active        |
| п                      | 2006-09-11 | 09:34:42.666 | BAY82 | Q <sub>3</sub>  | <b>B</b> BAY44<br><sup>百</sup> BB1         | tion          | Intermediate         | Active        |
| п                      | 2006-09-11 | 09:34:43.367 | BAY82 | Q <sub>01</sub> | 白-K Station3                               | sition        | Intermediate         | Active        |
| п                      | 2006-09-11 | 09:34:36.967 | BAY82 |                 | <b>石</b> BAY50<br>BBAY51                   | larm          | Active               | Active        |
| п                      | 2006-09-11 | 09:34:41.935 | BAY82 | Q4              | 百 BAY52<br><b>B</b> BAYS3                  | tion          | Intermediate         | Active        |
| <b>Fleeting Alarms</b> |            |              |       |                 | <b>T</b> BAY54<br><b>B</b> BAYSS           |               |                      |               |
| Selected               | Date       | <b>Time</b>  | Bay   | Devi            | <b>百 BAY56</b><br><b>B</b> BAYS7           |               | State                | <b>Status</b> |
| п                      | 2006-09-11 | 10:16:58.551 | BAY58 | <b>REM5</b>     | <b>百 BAY58</b>                             |               | Connection OK        | Inactive      |
| п                      | 2006-09-11 | 10:10:16.464 | BAY41 |                 | <b>B</b> BAY59<br>$\overline{13}$ BB1      |               | Inactive             | Inactive      |

<span id="page-21-3"></span><span id="page-21-1"></span><span id="page-21-0"></span>*Figure 3.7.4-1 An example view of filtering alarms*

### **3.8. Events**

#### **3.8.1. General about events**

<span id="page-21-2"></span>With the Event List you can monitor the information about events that have occurred in the system. Only a certain number of events is visible, and the number of visible events can be configured in the Communication Engineering Tool. You can also receive information about activities carried out by other users, operations of objects, acknowledging of alarms, logging in, and so on. The Events list includes the following information: date, time, bay, device, object text and event.

#### **3.8.2. Monitoring and handling events**

You can monitor the events of the substation by clicking **Events** in the command bar at the top of the screen. To monitor the events of specific bays, click on the appropriate object in the substation tree. The event list is updated automatically.

You can filter the events concerning a specific voltage level or bay with the **Filter** function.

You can stop the updating of the event list by clicking **Freeze**. To resume the flow of events, click **Continue**. You can save events locally on your computer by clicking **Save**. The list is saved in .csv format and can be opened in MS Excel.

To view the alarms list, click **View alarms**.

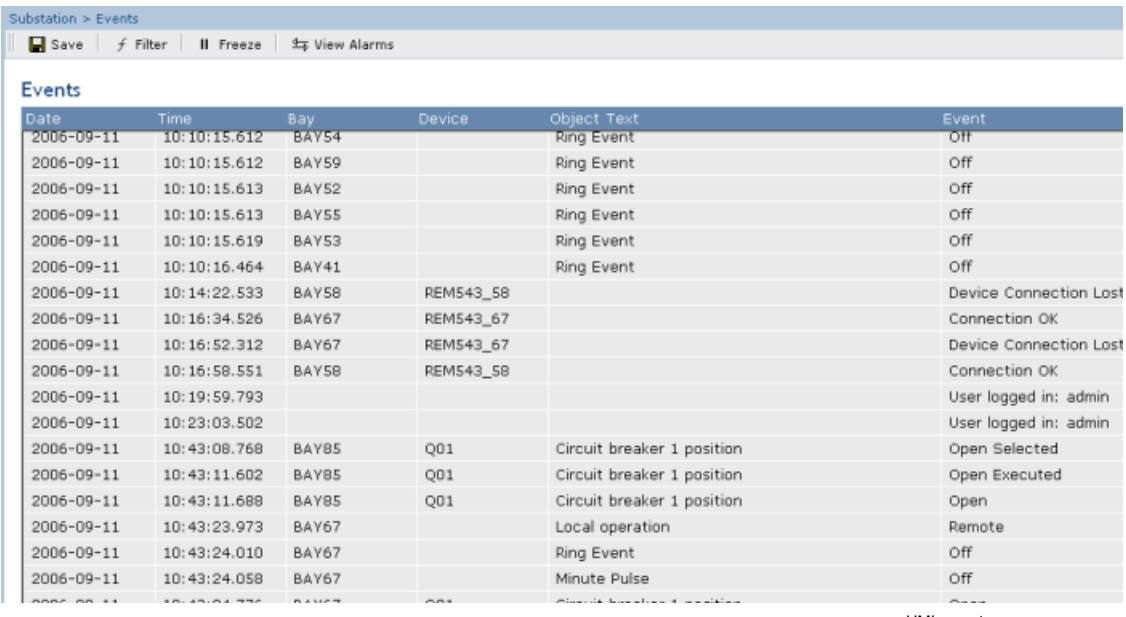

HMI\_events.png

<span id="page-22-1"></span><span id="page-22-0"></span>*Figure 3.8.2-1 An example view of events*

### **3.8.3. Filtering events**

Filters can be used when you want to display only specific information.

To filter events:

- 1. Click **Filter** in the toolbar of the Events view. A window displaying the substation structure opens.
- 2. Click on the object whose events you want to view. Now the Events list displays only the events of the object that was selected, and the objects below it.

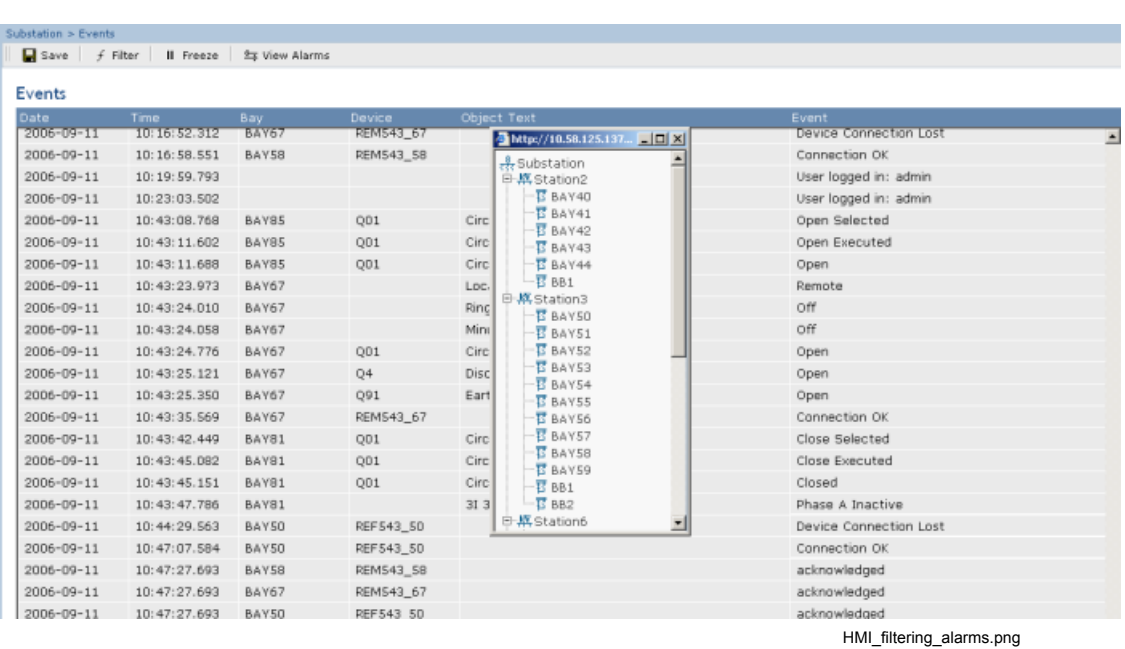

<span id="page-23-1"></span><span id="page-23-0"></span>*Figure 3.8.3-1 An example view of filtering events*

## **3.9. Disturbance data upload**

### **3.9.1. Disturbance recordings**

<span id="page-23-2"></span>Most of the IEDs are equipped with a Disturbance recording function that locally stores the values of currents, voltages, frequencies and binary signals and so on in a disturbance file before, during and after a protection event. These disturbance files can be copied to the COM600 computer automatically, if the function has been configured in CET.

You can see the list of disturbance recordings by clicking on **Disturbances** below the desired IED in the substation structure.

| General       | Single Line Diagram                                                                                                    | Events              | <b>Help</b><br>Alarms         | Logout                                                    |                  |          |  |  |  |
|---------------|----------------------------------------------------------------------------------------------------|---------------------|-------------------------------|-----------------------------------------------------------|------------------|----------|--|--|--|
| Substation    |                                                                                                    | ÷⊠                  |                               | Substation > Station6 > BAY61 > REF543R_61 > Disturbances |                  |          |  |  |  |
|               | E- REMS43_58<br>白 BAY59                                                                                                    | $\blacksquare$ Save | X Delete                      |                                                           |                  |          |  |  |  |
| Substation    | 日 REF543_59<br>+ Disturbances<br>→ Measurements<br>$-\overline{E}$ BB1<br>$-\overline{E}$ BB2<br>白 Station6<br>白 <i>亚</i> BAY60<br>E- REF543R_60<br>日 BAY61<br>B-1- REF543R_61<br>le Disturbances<br>O Parameters<br>- Measurements<br>日 BAY62<br>E- REF543_62<br>白 <i>显</i> BAY63 |                     | <b>Disturbance Recordings</b> |                                                           |                  |          |  |  |  |
|               |                                                                                                    | Selected            | <b>Description</b>            |                                                           | Date             | Time     |  |  |  |
|               |                                                                                                    | п                   |                               | DR_2006_07_17_REF543R_61_10_17_43_0362_desc.xml           | 17.07.06         | 11:16:00 |  |  |  |
|               |                                                                                                    |                     |                               | DR_2006_07_19_REF543R_61_00_49_30_0000_desc.xml           | 17.07.06         | 11:16:00 |  |  |  |
|               |                                                                                                    | г                   |                               | DR_2006_09_05_REF543R_61_07_38_43_0027_desc.xml           | 05.09.06         | 08:38:00 |  |  |  |
| Communication |                                                                                                    | п                   |                               | DR_2006_09_05_REF543R_61_07_40_43_0814_desc.xml           | 05.09.06         | 08:40:00 |  |  |  |
|               |                                                                                                    |                     |                               | DR 2006 09 06 REF543R 61 06 48 22 0768 desc.xml           | 06.09.06         | 07:48:00 |  |  |  |
|               |                                                                                                    | Л                   |                               | DR_2006_09_06_REF543R_61_06_52_24_0141_desc.xml           | 06.09.06         | 07:50:00 |  |  |  |
| Users         |                                                                                                    | г                   |                               | DR_2006_09_06_REF543R_61_07_21_49_0883_desc.xml           | 06.09.06         | 08:20:00 |  |  |  |
|               |                                                                                                    |                     |                               | DR_2006_09_06_REF543R_61_07_23_50_0991_desc.xml           | 06.09.06         | 08:22:00 |  |  |  |
|               |                                                                                                    |                     |                               | DR 2006 09 06 REF543R 61 07 27 57 0067 desc.xml           | 06.09.06         | 08:26:00 |  |  |  |
|               |                                                                                                    |                     |                               |                                                           | disturbances.png |          |  |  |  |

*Figure 3.9.1-1 Example view of disturbance recordings*

<span id="page-24-0"></span>The disturbance recordings list shows you the description, date and time of the disturbance. When you want to save the list locally on your computer, select it and download it by clicking **Save**. The list is saved in .csv format and can be opened in MS Excel. You can also delete disturbance recordings from the COM600 computer by clicking **Delete**.

### **3.10. Parameter setting**

#### **3.10.1. Changing parameters**

<span id="page-24-2"></span><span id="page-24-1"></span>You can view parameter information by clicking on **Parameters** below the desired IED in the substation structure, if this functionality is supported by the IED. In this view you can also change parameter settings.

Click the  $\bullet$  icon next to the parameter to open the corresponding help text for each parameter.

|                      | Single Line Diagram<br>General          | Events              | <b>Alarms</b>            | <b>Help</b> | Logout                                                                                                    |            |              |             |                 |        |              |
|----------------------|-----------------------------------------|---------------------|--------------------------|-------------|----------------------------------------------------------------------------------------------------|------------|--------------|-------------|-----------------|--------|--------------|
|                      | <b>Substation</b><br>+⊠∥                | Ristinummi > REF615 |                          |             |                                                                                                    |            |              |             |                 |        |              |
|                      | E REF543 55<br>$E - E$ HA6              |                     |                          |             | All X Disable Write Write to IED   C Refresh Values   A Expand all   a Collapse all   Setting group   1* Y |            |              |             |                 |        |              |
| Substation           | El- REF543_54<br>日本 HA7                 |                     | <b>Parameter Setting</b> |             |                                                                                                    |            |              |             |                 |        |              |
|                      | E & REF543_53                           |                     | Group/Parameter Name     |             | Current Value                                                                                              | New Value  |              | <b>Unit</b> | Min.            | Max.   |              |
|                      | <b>E-M RACK</b><br>$ \overline{m}$ SPA6 |                     | Setting group node id    |             |                                                                                                    |            |              |             |                 |        |              |
|                      | <b>E WHO7 76</b>                        |                     | Active setting group-    |             |                                                                                                    |            |              |             |                 |        |              |
|                      | <b>印刷 ICC7</b>                          |                     | Active Setting Group     |             |                                                                                                    |            |              |             | $\Omega$        | 60000  | ø            |
| <b>Communication</b> | <b>EHR REF543_3_13</b>                  | PHIPTOC1            |                          |             |                                                                                                    |            |              |             |                 |        |              |
|                      | 田 REF543 3 14<br>$E = REF615$           | Operation           |                          |             | on                                                                                                    | on         | $\checkmark$ |             |                 |        | 49           |
|                      | - D Parameters                          |                     | Num of start phases      |             | 2 out of 3                                                                                                 | 2 out of 3 | $\checkmark$ |             |                 |        | ø            |
| <b>Users</b>         | <b>Measurements</b><br>STA10            | Reset delay time    |                          |             | 11                                                                                                    | 11         |              | ms          | $\circ$         | 60000  | $\mathbf{a}$ |
|                      | $-ESTA11$<br>$-5$ STA12                 | # Start value       |                          |             | 22,00                                                                                                    | 22         |              | xīn         | 0,1             | 40     | ø            |
|                      | STA13                                   |                     | # Start value Mult       |             | 1,0                                                                                                    | 1,0        |              |             | 0,8             | 10     | ø            |
|                      | $\blacksquare$ STA14<br>$-5 = S T S$    |                     | # Operate delay time     |             | 20                                                                                                    | 20         |              | ms          | 20              | 200000 | $\bullet$    |
|                      |                                         |                     |                          |             |                                                                                                    |            |              |             | parameters2.png |        |              |

*Figure 3.10.1-1 An example of the Parameter Setting view*

To change parameter settings:

- 1. Click **Enable Write** on the top of the Parameter Setting view.
- 2. Select a new value from the drop down menu or type in a value in the **New Value** field. To apply changes, click **Write to IED**. If the new values are accepted, the background of the modified parameters turns

green. If the new values are incorrect, a message "Some settings are not in correct range" is displayed and the background of the modified parameters turns red. Type in values that are in the correct value range.

- 3. To manually update the values, click **Refresh Values**.
- 4. After you have made all necessary changes, click **Disable Write**. If the IED has been configured with a store option, a store dialog will appear. In the dialog you can store the parameter changes permanently to the IED non volatile memory. If you click **OK**, the parameter changes are stored permanently. If you

click **Cancel**, the parameter changes are only saved temporarily, and they will be lost after next reset of the IED.

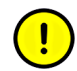

When writing parameters to REF 542plus:

- Parameter value changes are not activated immediately when you click **Write to IED**, but only after you have stored the values permanently by clicking **OK** or temporarily by clicking **Cancel** in the store dialog. The store dialog appears when you click **Disable Write** or when you close the parameter setting tool while a write session is open.
- Parameter Set selection will restore the old value until the new value has been stored permanently or temporarily.

#### **IEC 61850 setting groups and parameters**

Certain IEC 61850 parameters are assigned to setting groups. These parameters can have different values in different groups. Parameters belonging to setting group have # character as a prefix in the name. You can view the parameters of each group by selecting the the Setting group number from the drop down menu. The currently active Setting group number in the IED is indicated with an asterix (**\***) in the Setting Group selection drop down list.

To change the parameter values in a setting group:

- 1. Select the **Setting Group** to be edited
- 2. Click **Enable Write** on the top of the **Parameter Setting** view.
- 3. Enter the new values for the parameters
- 4. Write the changed parameter values to IED by clicking **Write to IED**.
- 5. Store the parameter changes permanently to IED by clicking disable write or closing the tool. Pop-up dialog will prompt for store or cancel.

The active setting group in the IED is changed with Active Setting Group parameter. To change the parameter follow the steps 2 to 5 above.

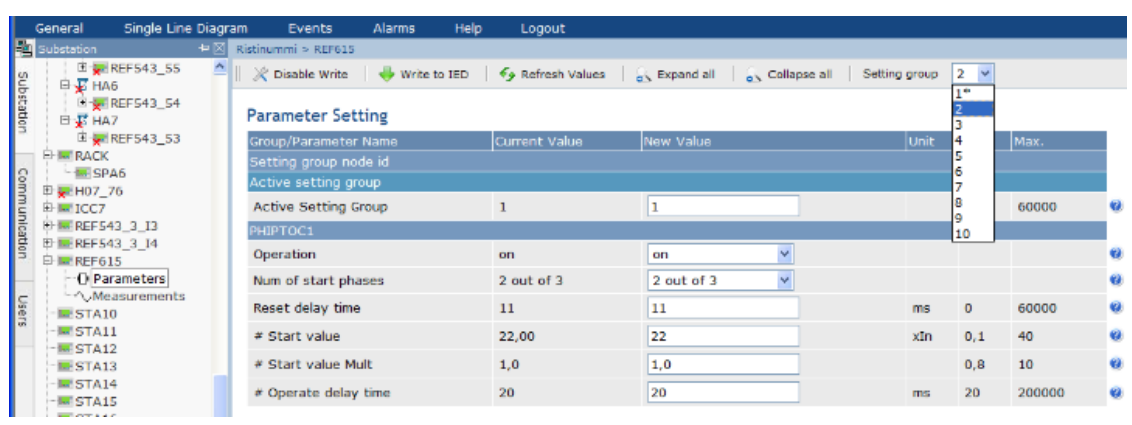

parameters3.png

<span id="page-26-1"></span><span id="page-26-0"></span>*Figure 3.10.1-2 Selecting a parameter group*

## **3.11. Measurements**

### **3.11.1. Viewing measurements**

<span id="page-26-2"></span>To view measurement information, click on **Measurements** below the desired IED in the substation structure. HMI updates the measurement information automatically.

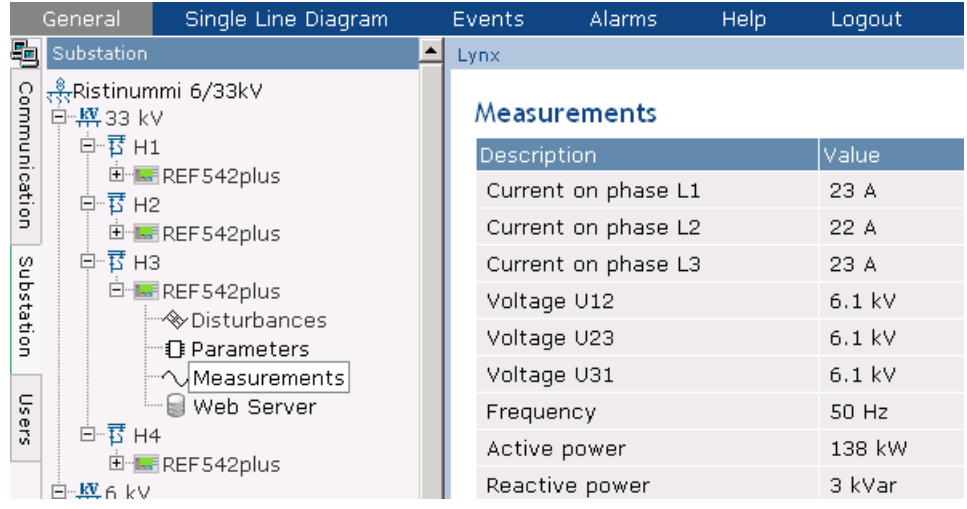

measurements.png

*Figure 3.11.1-1 An example view of measurements*

# <span id="page-27-1"></span><span id="page-27-0"></span>**Appendix 1**

# <span id="page-27-2"></span>**Single Line Diagram symbols**

*Table A1-1 Single Line Diagram symbols*

| <b>Description</b>          | <b>ANSI repres-</b><br>entation | IEC represent-<br>ation | <b>Remarks</b>                                                                                                    |
|-----------------------------|---------------------------------|-------------------------|----------------------------------------------------------------------------------------------------|
| Annotation                  | Text                            |                         |                                                                                                    |
| Alarm Indicator             |                                 |                         | Alarm indicator in a branch of<br>the substation. Use at any level<br>in the structure to indicate<br>alarms generally, or a specific<br>alarm. The indicator is not vis-<br>ible in the web view when there<br>are no active alarms.                                    |
| Two State Switch            |                                 |                         | Binary indicator (on/off, auto-<br>matic/manual, X/not-X, etc.). It<br>can also be used to send a<br>command.                                                                                                    |
| Launch Web Page             | Web                             |                         | Hyperlink to external informa-<br>tion source, such as a web<br>page or a local file on COM600.                                                                                                    |
|                             |                                 |                         | Files should be stored under<br>C:\Program Files\COM610 GW<br>SW\WebHMI\UserDocs\. The<br>total size of the files should not<br>exceed 100 MB. Link syntax for<br>local files is: http:// <com600<br>IP address&gt;/HMI/User-<br/>Docs/<filename></filename></com600<br> |
| <b>Push Button</b>          | Push                            |                         | Use to send a single command<br>to one target.                                                                                                    |
| <b>Application Launch</b>   |                                 |                         | Use to launch an application<br>external to COM600                                                                                                    |
| <b>Measurement Text Box</b> | Meas                            |                         |                                                                                                    |
| ViaPoint                    |                                 |                         |                                                                                                    |
| <b>Connectivity Node</b>    |                                 |                         |                                                                                                    |

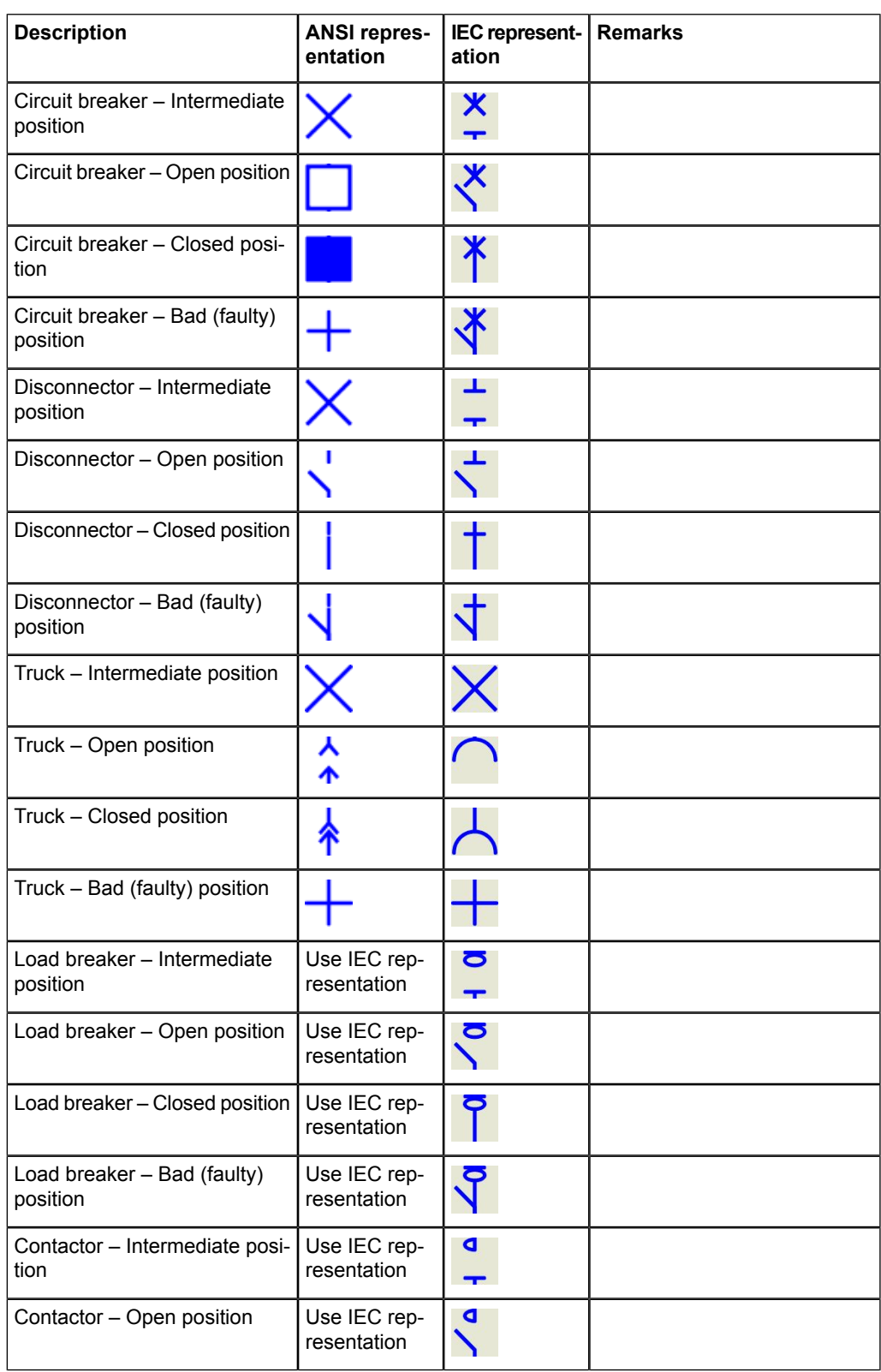

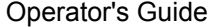

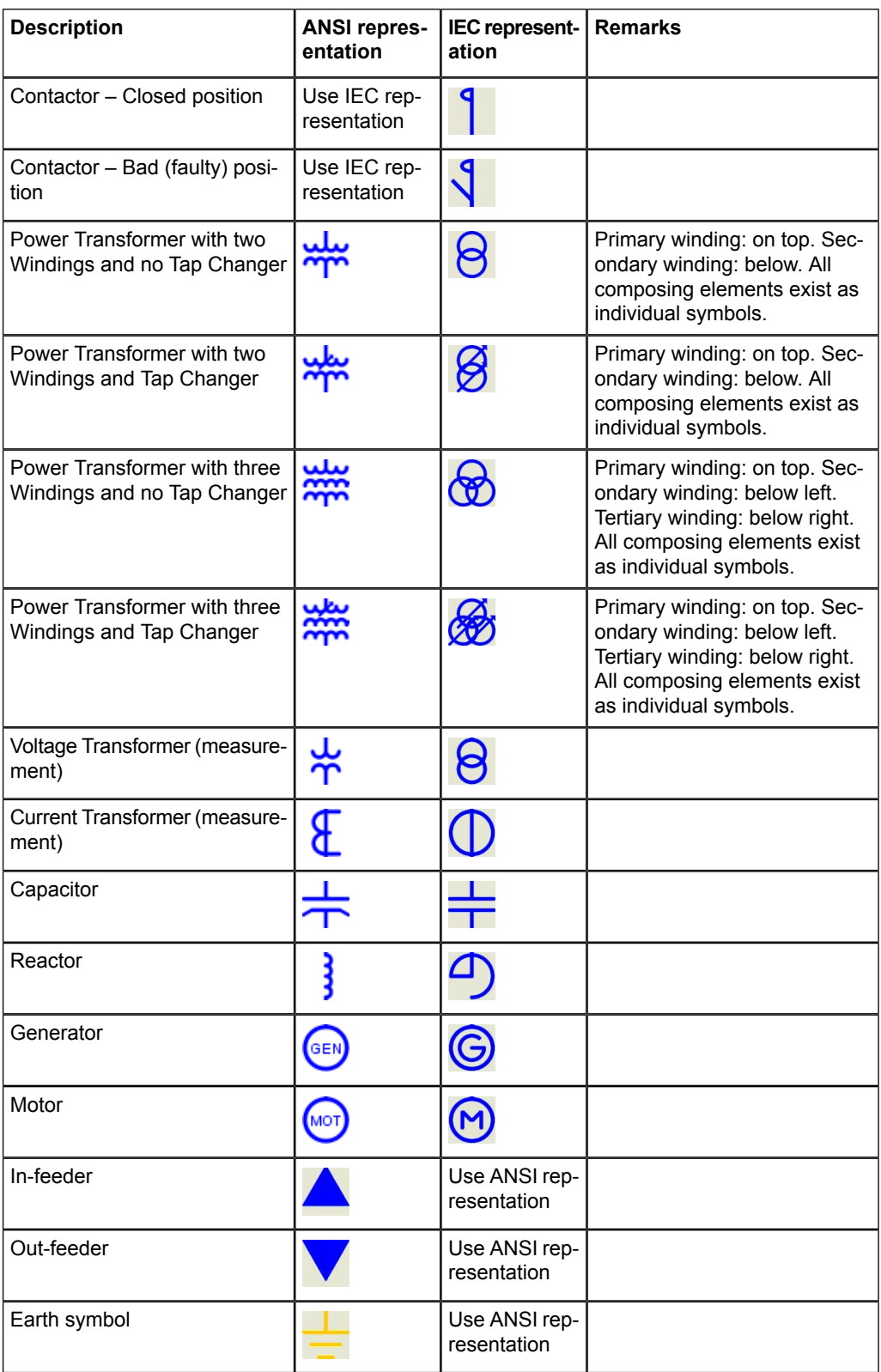

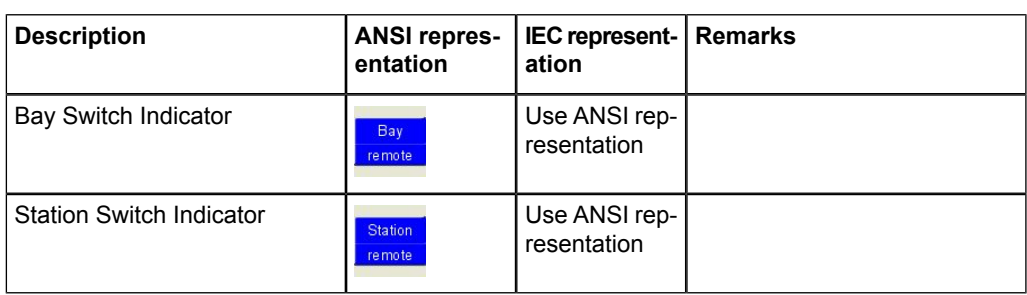

# <span id="page-32-0"></span>**Index**

# $\overline{\mathsf{A}}$

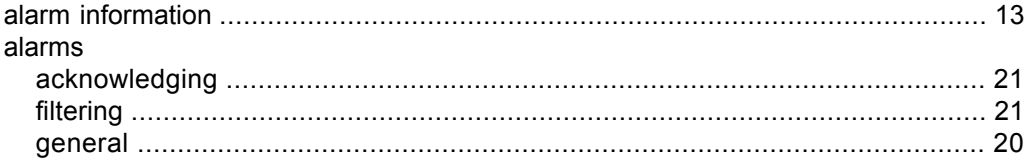

# $\mathbf B$

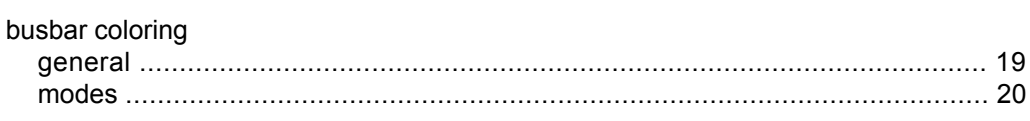

# $\mathbf C$

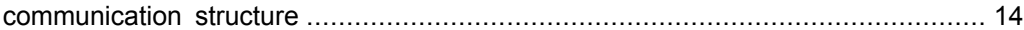

# $\mathbf D$

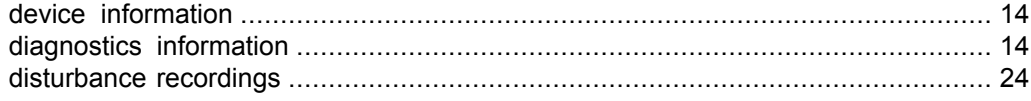

# $\mathsf E$

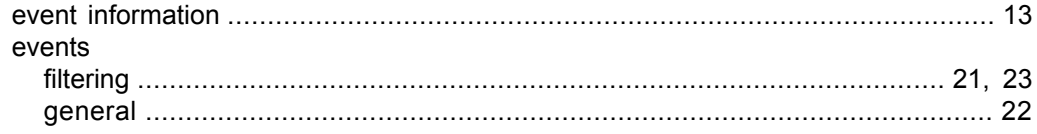

# $\overline{1}$

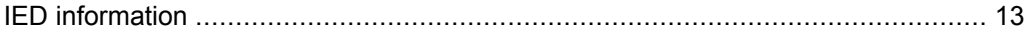

# M

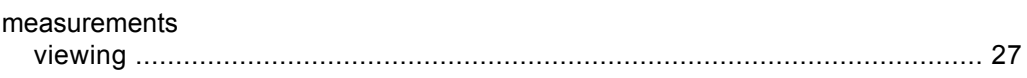

# P

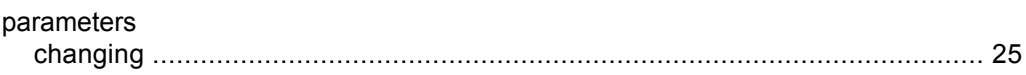

# S

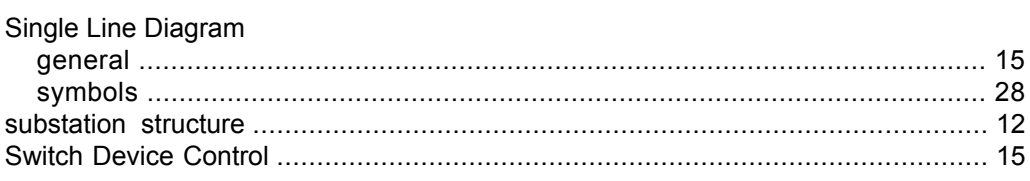

# $\mathbf T$

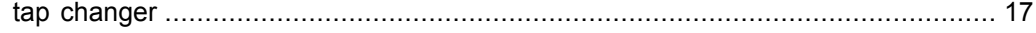

# $\overline{U}$

#### users

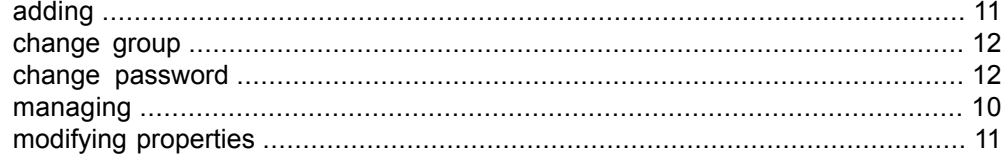

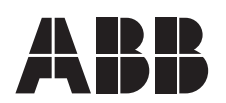

**ABB Oy ABB Inc.** Distribution Automation 655 Century Point FI-65101 VAASA USA **FINLAND** Tel. +358 10 22 1 Fax. +358 10 22 1094 www.abb.com/substationautomation

P.D.D. Holland<br>655 Century Point<br>Lake Mary, Florida 32746<br>USA Tel: +1 407 732 2000 Fax: +1 407 732 2335